# ООО «ВЦ Эксперт

# Программное обеспечение Расширение «Анкетирование» для конфигурации «1С:Управление нашей фирмой»

Руководство для администраторов и пользователей Редакция 1.0 версия 1.0.10 Август 2023

# Оглавление

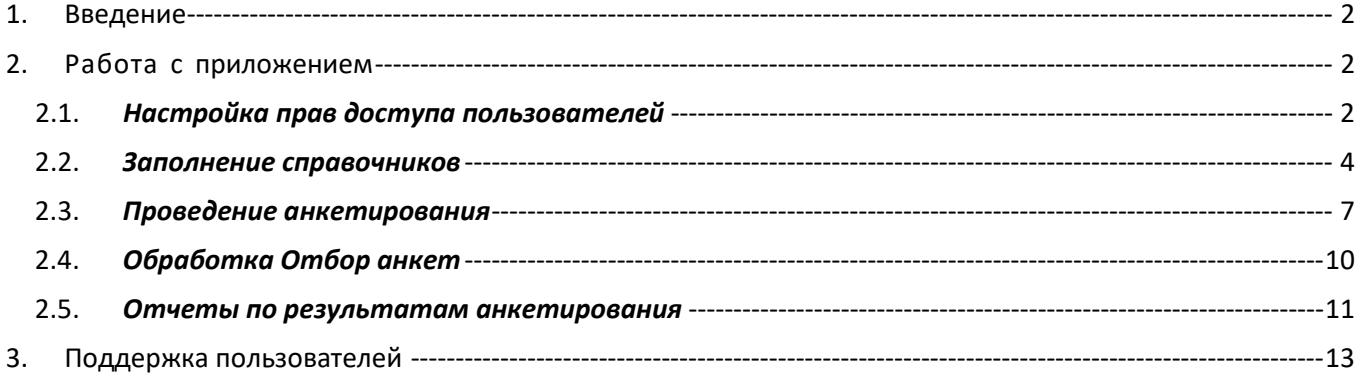

# <span id="page-2-0"></span>**1. Введение**

# 1.1. *Сокращения*

ОС — операционная система

ПО — программное обеспечение

РФ – Российская Федерация

# 1.2. *Назначение*

Руководство содержит информацию о работе с ПО Расширение «Анкетирование» для конфигурации «1С:Управление нашей фирмой» для администраторов и пользователей. С помощью ПО Расширение «Анкетирование» для конфигурации «1С:Управление нашей фирмой» предоставляется возможность организации и проведения анкетирования, опросов клиентов по заданным шаблонам анкет с произвольным составом вопросов с целью выявления интересов контрагентов к товарам или услугам компании, для оценки качества обслуживания, оценки удовлетворенности и т.п., анкетирования сотрудников для выявления удовлетворенности сотрудников условиями труда, получения предложений по улучшению внутреннего климата на предприятии, улучшению бизнес-процессов на предприятии. Пользователь ПО имеет возможность самостоятельно создать шаблоны анкет с произвольным набором вопросов. Количество шаблонов и вопросов в них неограниченно.

# 1.3. *Сведения о правообладателях*

ПО Расширение «Анкетирование» для конфигурации «1С:Управление нашей фирмой» разработано на основе языка программирования 1С для конфигурации «Управление нашей фирмой» ред. 3.0, авторские права на которую принадлежат организации ООО «1С-СОФТ». Авторские права на доработки и модификации принадлежат ООО «ВЦ ЭКСПЕРТ» Московская область, г. Подольск, ул. Федорова, дом 19, офис 506.

# <span id="page-2-2"></span><span id="page-2-1"></span>**2. Работа с приложением**

# 2.1. *Настройка прав доступа пользователей*

Для доступа к функционалу ПО Расширение «Анкетирование» для конфигурации «1С: Управление нашей фирмой» необходимо настроить права доступа для пользователей.

После установки расширения автоматически созданы два элемента в справочнике «Профили группы доступа»:

- АнкетированиеАдминистратор. Предоставляет доступ ко всему функционалу ПО Расширение «Анкетирование» для конфигурации «1С: Управление нашей фирмой»
- АнкетированиеПользователь. Предоставляет доступ к объектам, которые требуются для проведения операторской работы пользователей в ПО Расширение «Анкетирование» для конфигурации «1С: Управление нашей фирмой» - Создание и проведение документов «Проведение опроса» и «Анкета». Пользователю с данными правами недоступно:
	- o Редактирование утвержденного шаблона анкеты, даже если по нему не созданы документы.
	- o Удаление и установка пометки удаления на документы, на элементы справочников и на элементы плана видов характеристик.
	- o Отмена проведения документов.

Дальнейшая настройка прав пользователей должна быть осуществлена следующим образом:

- Необходимо создать два элемента в справочник «Группы доступа». Для этого требуется перейти в раздел Настройки: **Настройки – Настройка пользователей и прав – Группы доступа. (рисунки 1, 2)**
- Создать группу доступа «АнкетированиеАдминистратор» и заполнить, как указано на рисунке 3.
- Аналогично создать группу доступа «АнкетированиеПользователь»
- Для добавления пользователям необходимой группы доступа, необходимо перейти **Настройки – Настройки пользователей и прав – Пользователи (рисунки 2, 4).** Выбрать необходимого пользователя. Добавить одну из созданных раннее групп доступа.

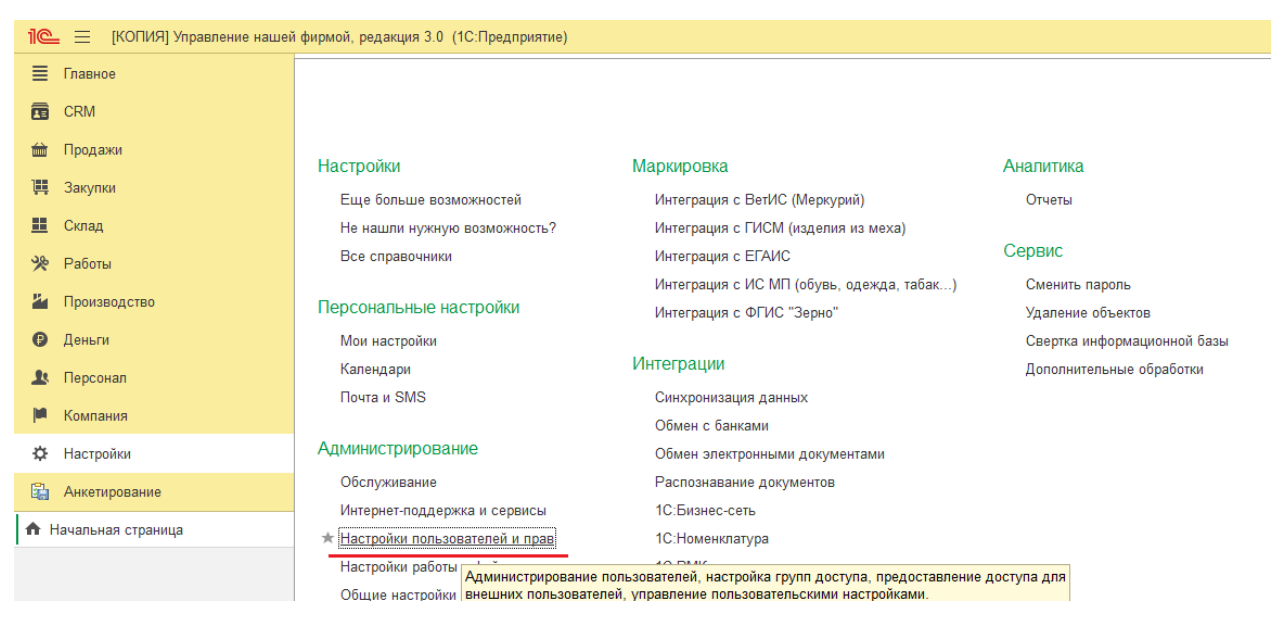

Рисунок 1

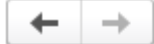

# Настройки пользователей и прав

Администрирование пользователей, настройка групп доступа, управлені

# ← Пользователи

Пользователи

Ведение списка пользователей, которые работают с программой.

Пруппы пользователей

Объединение пользователей в группы.

# ← Группы доступа

Группы доступа

Групповая настройка прав доступа.

Рисунок 2

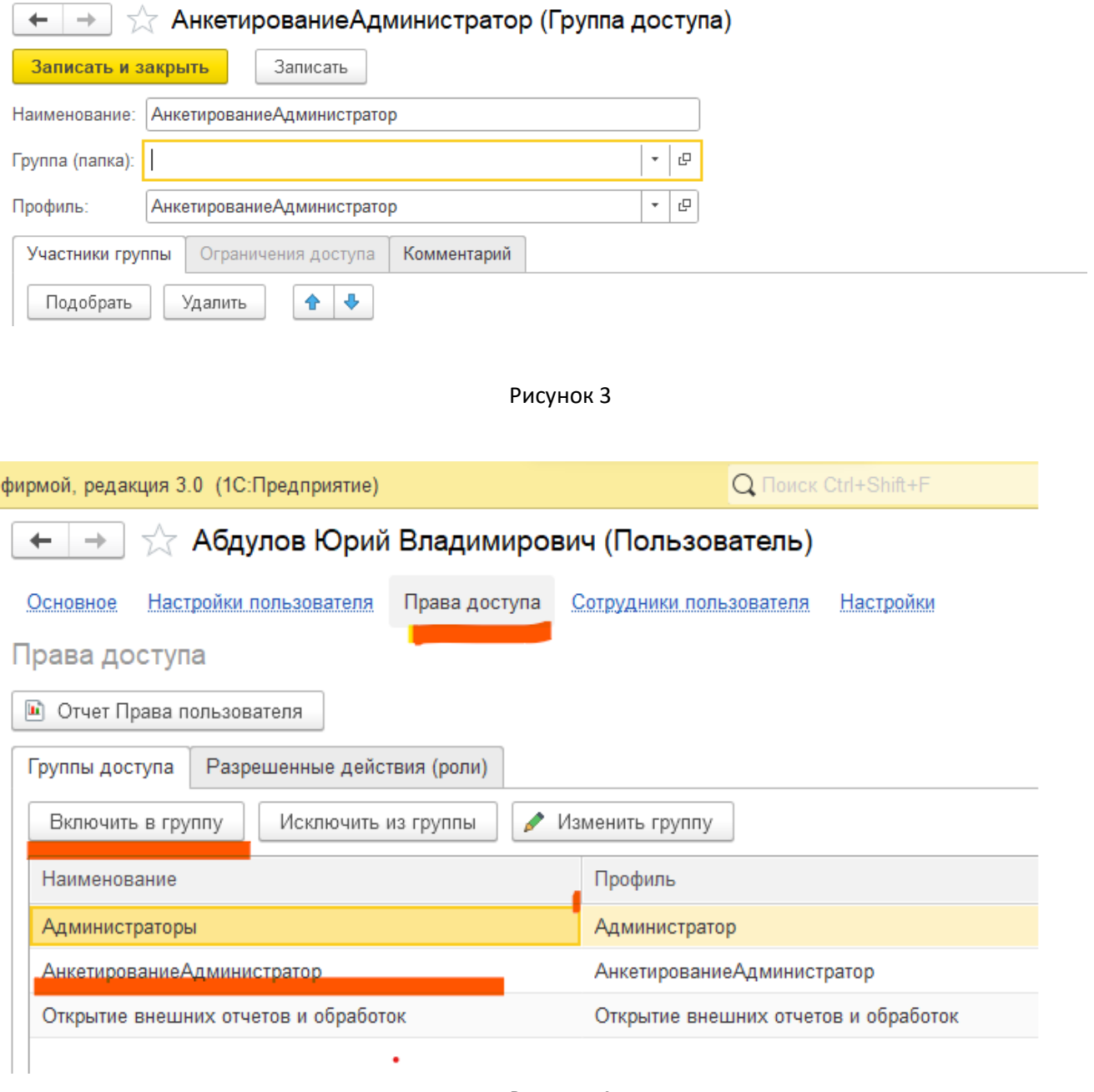

Рисунок 4

Для работы с ПО Расширение «Анкетирование» для конфигурации «1С: Управление нашей фирмой» необходимо перейти в панель разделов «Анкетирование».

#### <span id="page-4-0"></span>2.2. *Заполнение справочников*

Предварительно до проведения непосредственно анкетирования необходимо заполнить несколько справочников.

# 2.2.1.*Справочник «Вопросы для анкетирования»*

Вопросы в справочник можно вводить, группируя их по определенным потребностям, или одним сплошным списком.

При вводе нового вопроса необходимо ввести наименование вопроса, его формулировку для респондента, выбрать тип ответа:

a) Строка. Необходимо определить длину поля (по умолчанию предлагается 100 символов)

- b) Текст. Ограничение по длине заложено в платформе 1С, 1024 символа.
- c) Число. Необходимо указать длину, точность, минимальное и максимальное значение, можно указать, что необходимо агрегировать сумму в отчетах, установив «галочку» в соответствующем поле.
- d) Дата
- e) Булево. Предполагает два варианта ответа да или нет. Необходимо указать способ ввода ответа Поле ввода (при ответе надо будет выбирать «да» или «нет») или Флажок (в этом случае для положительного ответа необходимо поставить «галочку»).
- f) Выбор одного варианта ответа из предложенных. В этом случае необходимо ввести возможные варианты ответов в табличную часть «Варианты ответов на вопрос», предварительно записав сам вопрос (нажать на кнопку «Записать»). Вид ответа может принимать значения:
	- Переключатель, в этом случае ответ выбирается из списка предложенных в виде, представленном на рисунке 5.

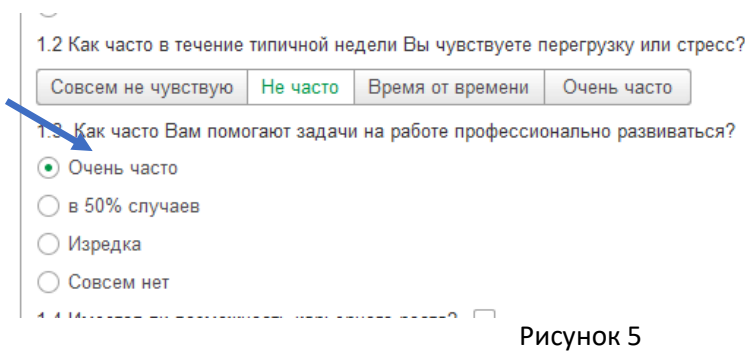

• Тумблер, в этом случае ответ выбирается из списка предложенных в виде, представленном на рисунке 6.

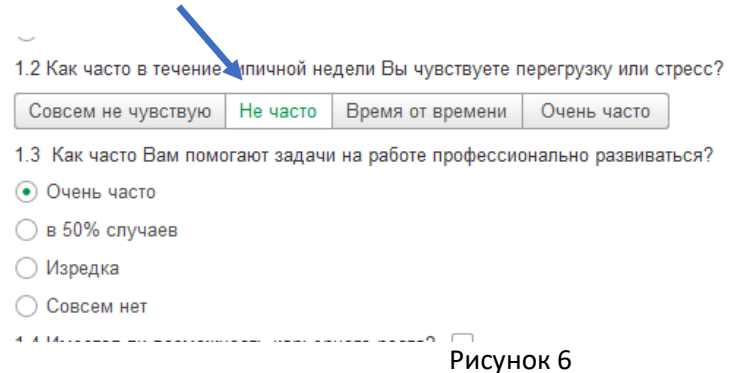

g) Выбор нескольких вариантов ответа из предложенных. В этом случае заполнение происходит аналогично типу вопроса «Выбор одного варианта ответа из предложенных».

#### 2.2.2.*Справочник «Шаблоны анкет»*

Справочник имеет иерархическую структуру, при необходимости можно группировать шаблоны анкет по определенным направлениям (рисунок 7).

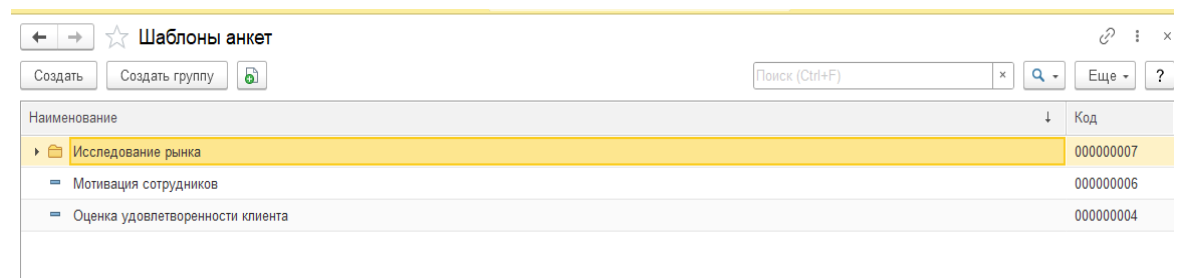

Рисунок 7

Создание нового шаблона анкеты производится по нажатию кнопки «Создать».

Необходимо ввести наименование и заголовок шаблона, в табличной части «Заголовки» ввести текст начала и окончания разговора с респондентом при анкетировании. Форма представлена на рисунке 8.

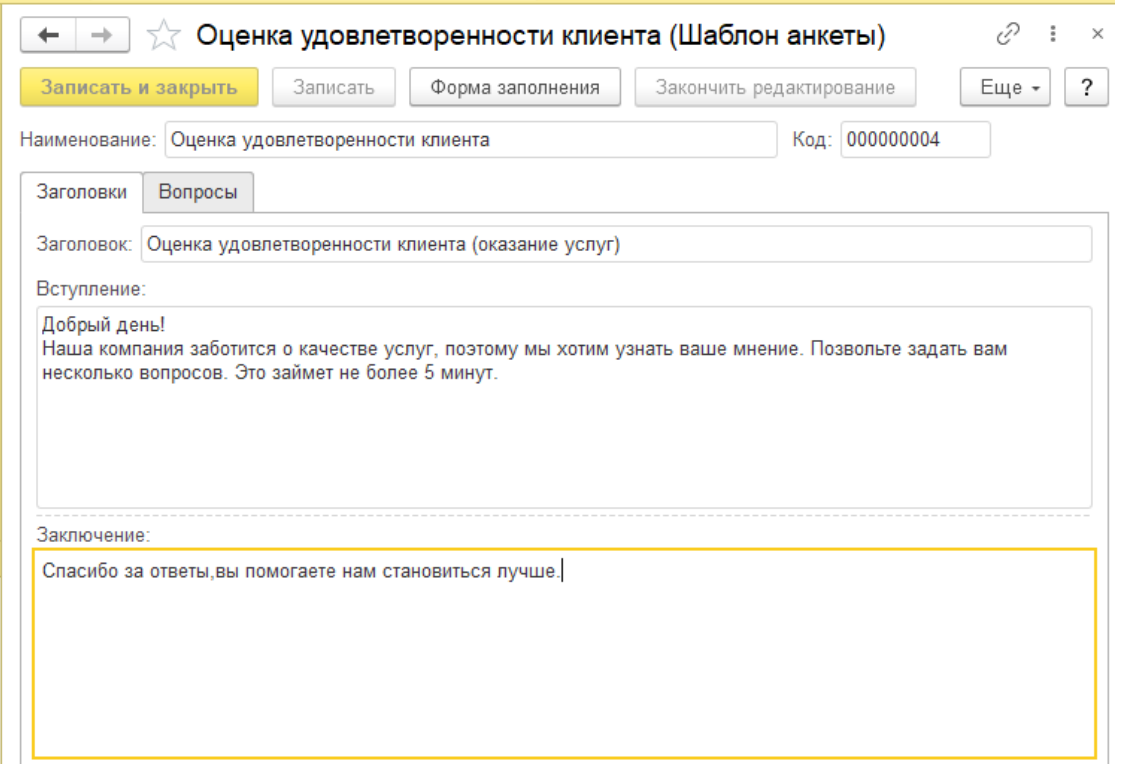

Рисунок 8

В табличной части «Вопросы» по умолчанию создается Раздел 1, который можно переименовать при желании. Возможно создание неограниченного количества разделов с блоками вопросов, сгруппированных по разделам.

Образец шаблона представлен на рисунке 9.

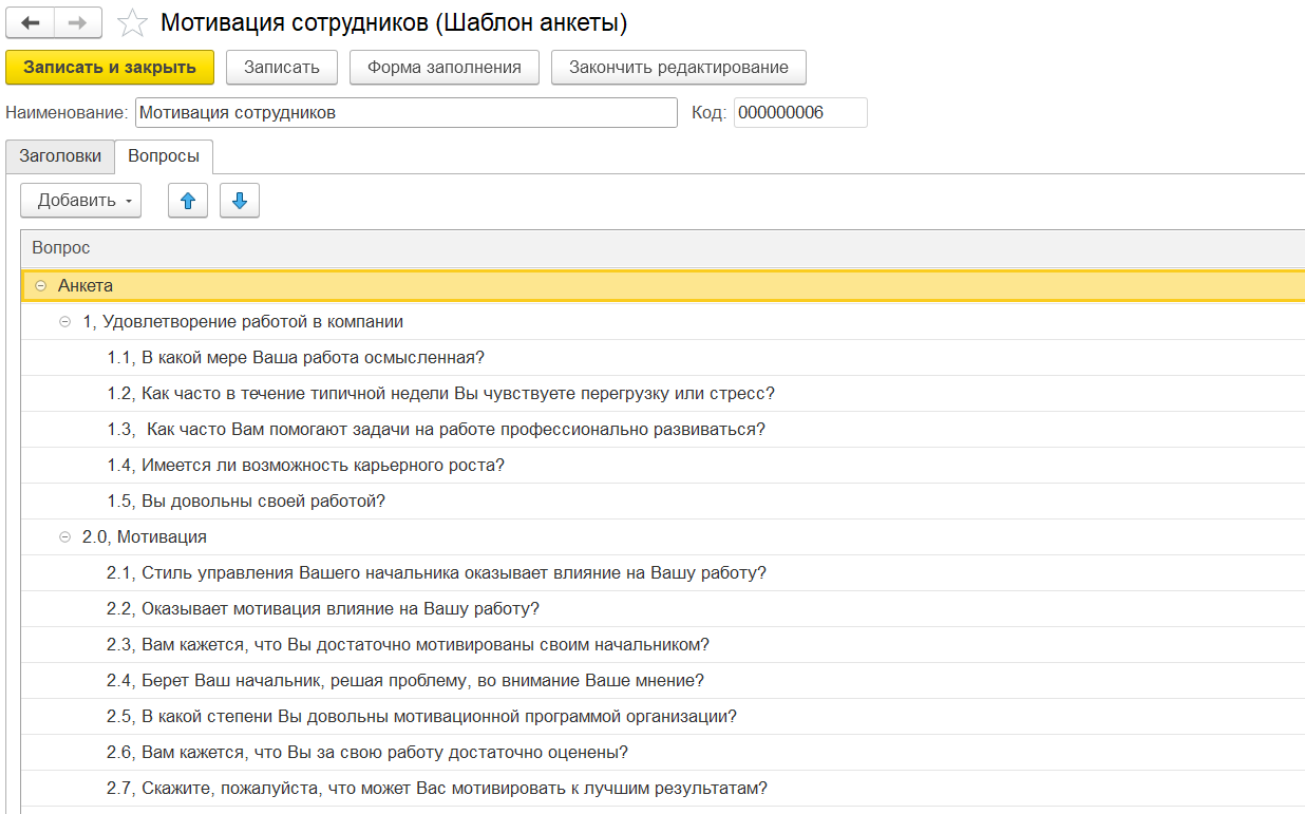

Рисунок 9

Если шаблон готов к использованию в работе, необходимо закончить его редактирование, и после этого скорректировать шаблон будет возможно только пользователю с полными правами на анкетирование и только в том случае, если по этому шаблону не были созданы документы «Анкета». Кнопки «Записать», «Записать и закрыть» и «Завершить редактирование» становятся неактивными (рисунок 10).

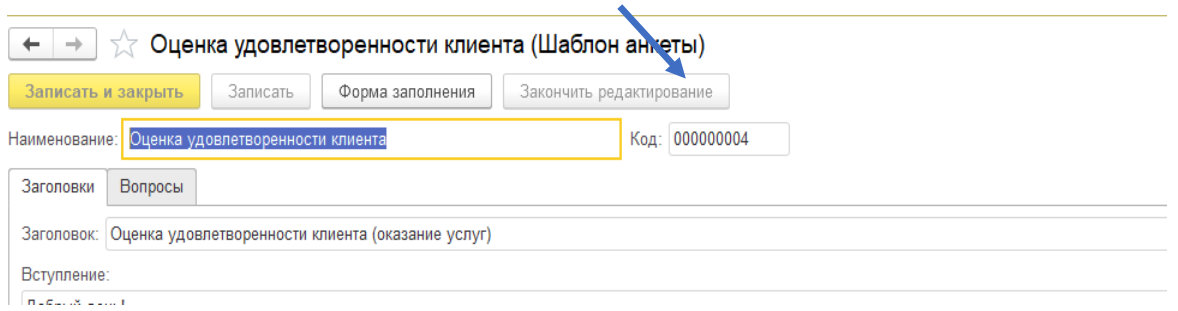

Рисунок 10

#### <span id="page-7-0"></span>2.3. *Проведение анкетирования*

Собственно само анкетирование может проводиться, как какая-то разовая акция или как систематическое, регулярное проведение опросов по заданной теме.

В первом случае непосредственно создается документ «Анкета» с режимом анкетирования «Интервью», выбирается Шаблон анкеты, Респондент из справочников «Контрагенты» или «Физические лица». Пример представлен на рисунке 11.

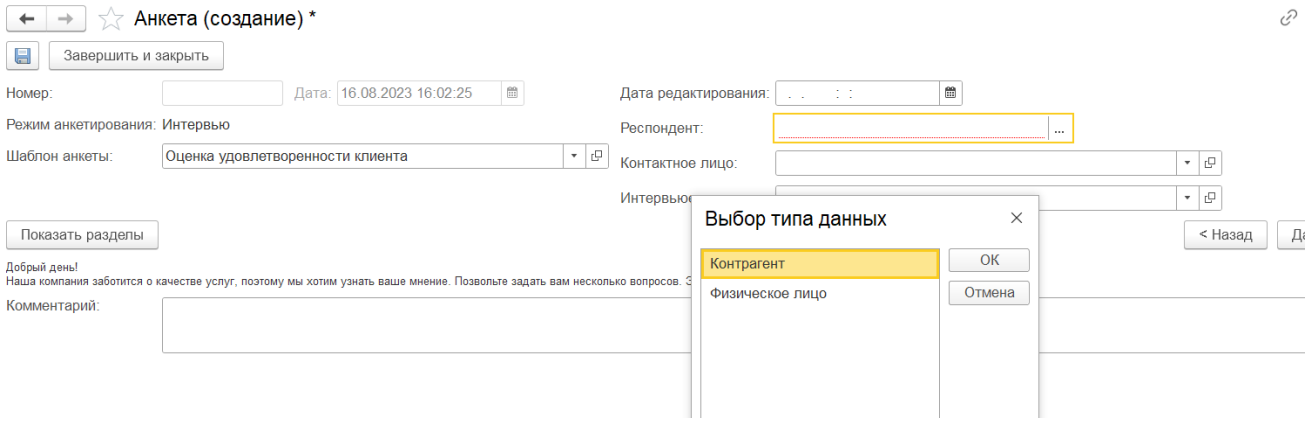

Рисунок 11

В поле «Контактное лицо» автоматически выводится лицо, указанное в справочнике «Контрагенты», как основное контактное лицо. При необходимости его можно изменить, выбрав необходимое контактное лицо.

Интервьюер – лицо, проводящее опрос.

Во втором случае предварительно создается документ «Проведение опроса», в котором задается наименование проводимого опроса, шаблон анкеты, тип респондента, интервьюер, период проведения опросов. Образец документа представлен на рисунке 12.

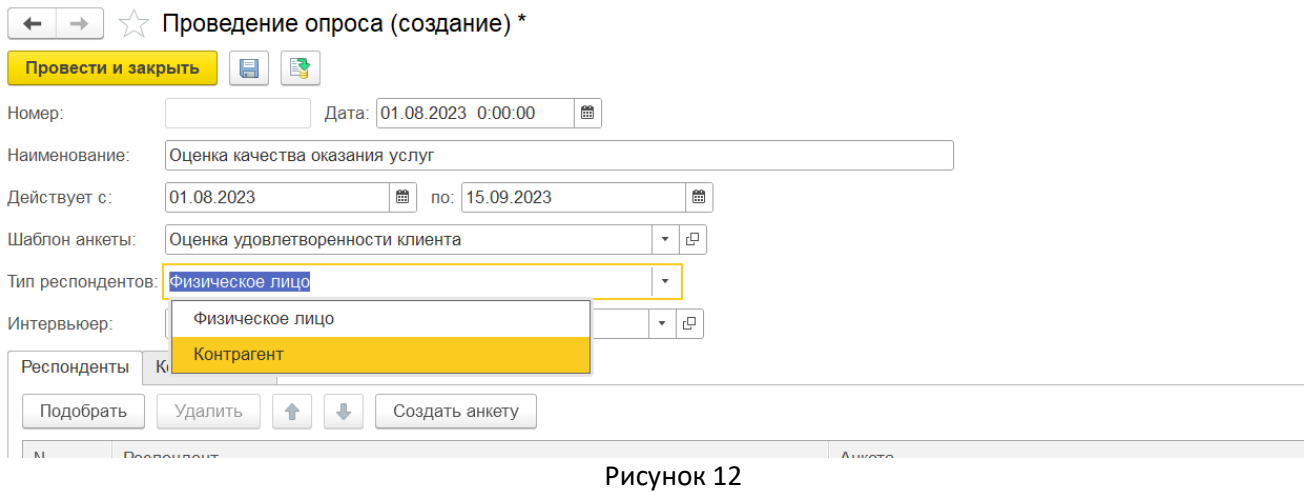

В табличную часть подбираются респонденты из соответствующих справочников, с которыми требуется провести анкетирование. Если тип респондента «Контрагенты», заполнение колонки «Контактное лицо» происходит автоматически лицом, введенным для данного контрагента, как основное контактное лицо. При необходимости возможно изменение этих данных.

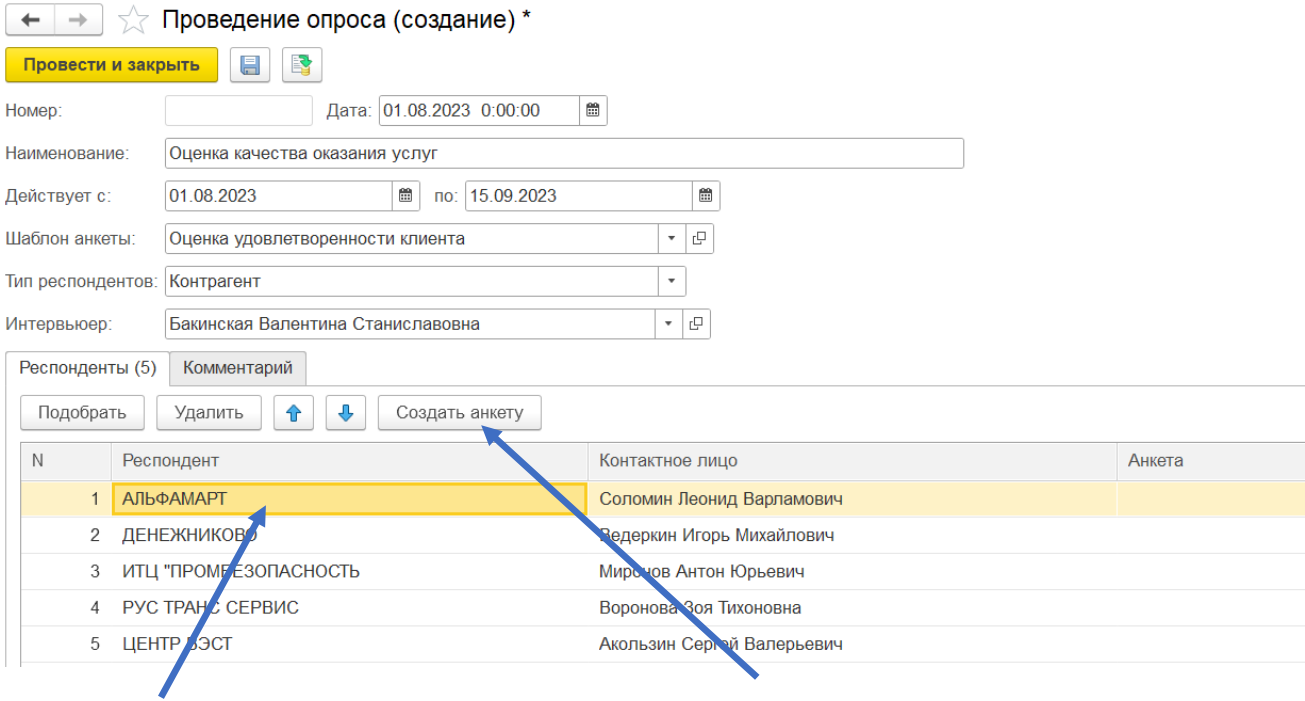

Рисунок 13

Для данного варианта анкетирования создание документа «Анкета» производится нажатием на кнопку «Создать анкету». (рисунок 13)

В документ автоматически переносятся данные выделенного клиента и шаблон анкеты (рисунок 14).

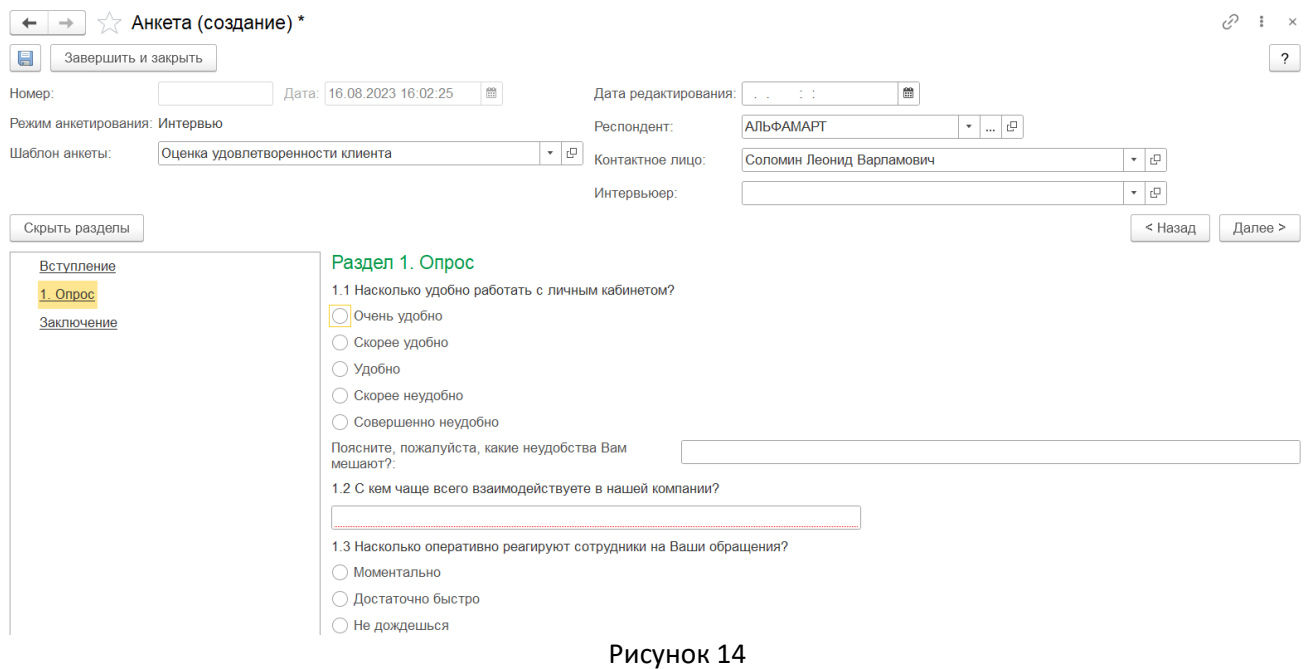

После заполнения ответов на вопросы документ можно записать, нажав на кнопку и при необходимости распечатать по кнопке.

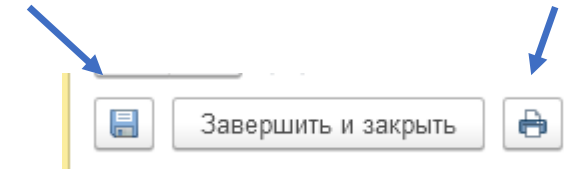

В списке документов он будет отражаться как непроведенный документ. Если документ завершить и закрыть, выдается сообщение (рисунок 15):

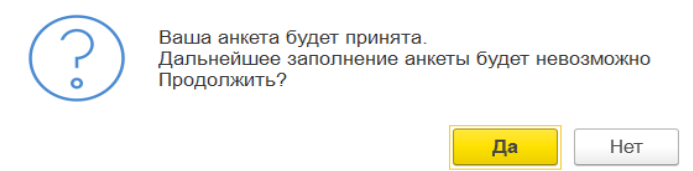

#### Рисунок 15

После подтверждения, документ будет проведен и недоступен для редактирования. Пользователю с полными правами на анкетирование дается возможность корректировки такого документа, для этого документ надо сначала сделать непроведенным.

В документе «Проведение опроса» созданные документы «Анкета» отображаются в соответствующих строках и колонках, пример показан на рисунке 16.

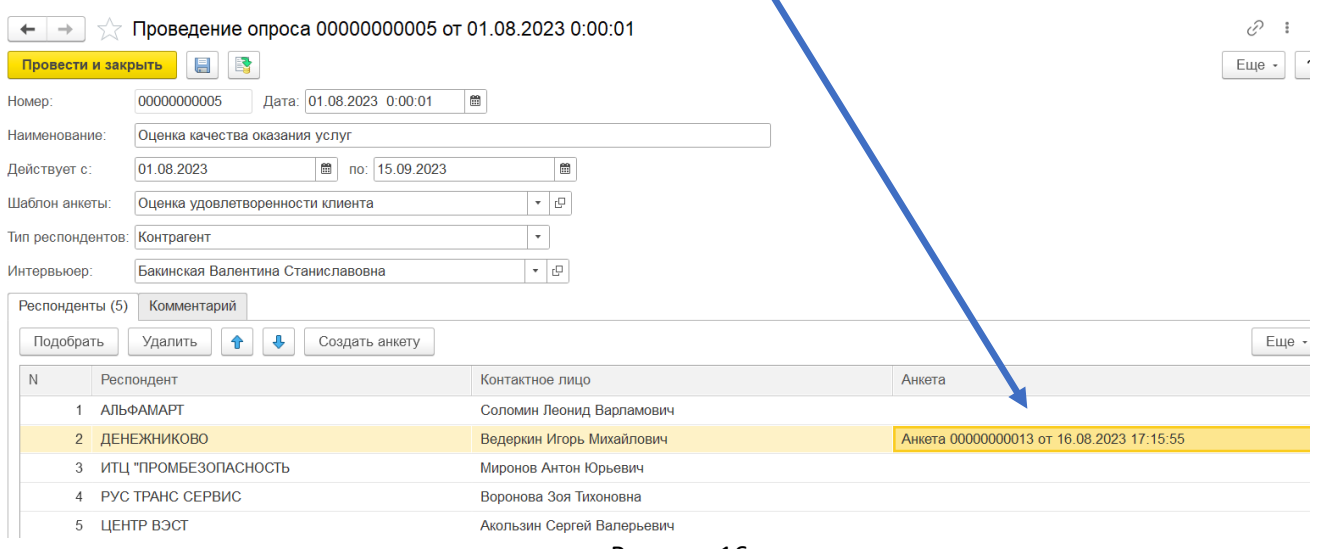

#### <span id="page-10-0"></span>2.4. *Обработка Отбор анкет*

Обработка позволяет формировать список анкет за заданный период, с возможностью отбора анкет, находящихся в работе, сформированных по определенному шаблону, проведенных выбранным интервьюером. Из списка анкет можно непосредственно открыть документ, кликнув по нему два раза. Список формируется в виде, представленном на рисунке 17.

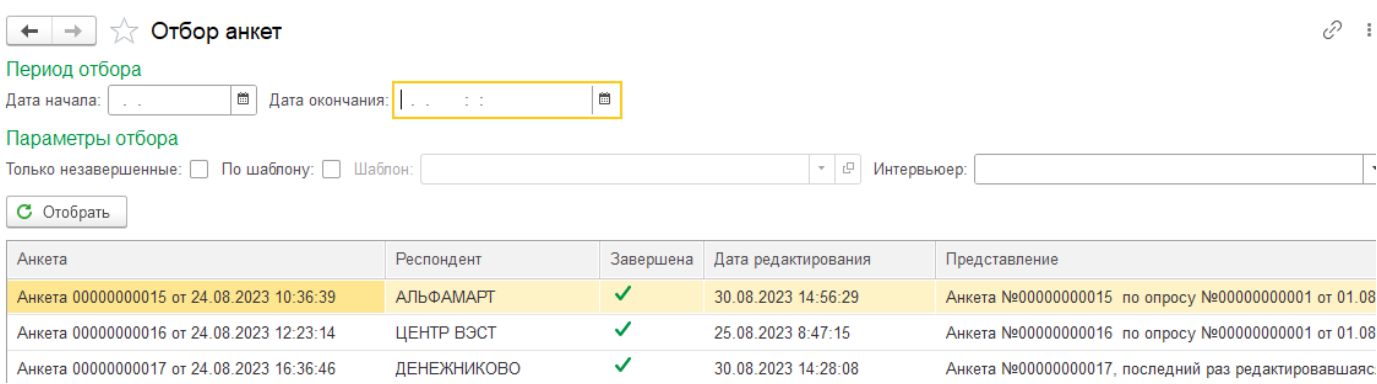

Рисунок 17

Рисунок 16

#### <span id="page-11-0"></span>2.5. *Отчеты по результатам анкетирования*

Отчеты формируются по данным завершенных анкет. Если анкета не завершена, данные из этой анкеты в отчетах отображаться не будут.

#### 2.5.1.*Отчет Анализ опроса*

Отчет анализ опроса позволяет сформировать за заданный период два варианта отчета – Анализ ответов и Анализ ответивших. Параметр Шаблон анкеты обязателен для заполнения. Если заполняется параметр Опрос (выбирается документ «Проведение опроса»), то параметр Шаблон анкеты заполняется автоматически из выбранного документа.

Если заполнить только параметр Шаблон анкеты, не выбирая документ «Проведение опросов», в отчет попадут все анкеты, заполненные по указанному шаблону за заданный период, в том числе анкеты с режимом анкетирования «Интервью».

Форма для формирования отчета представлена на рисунке 18.

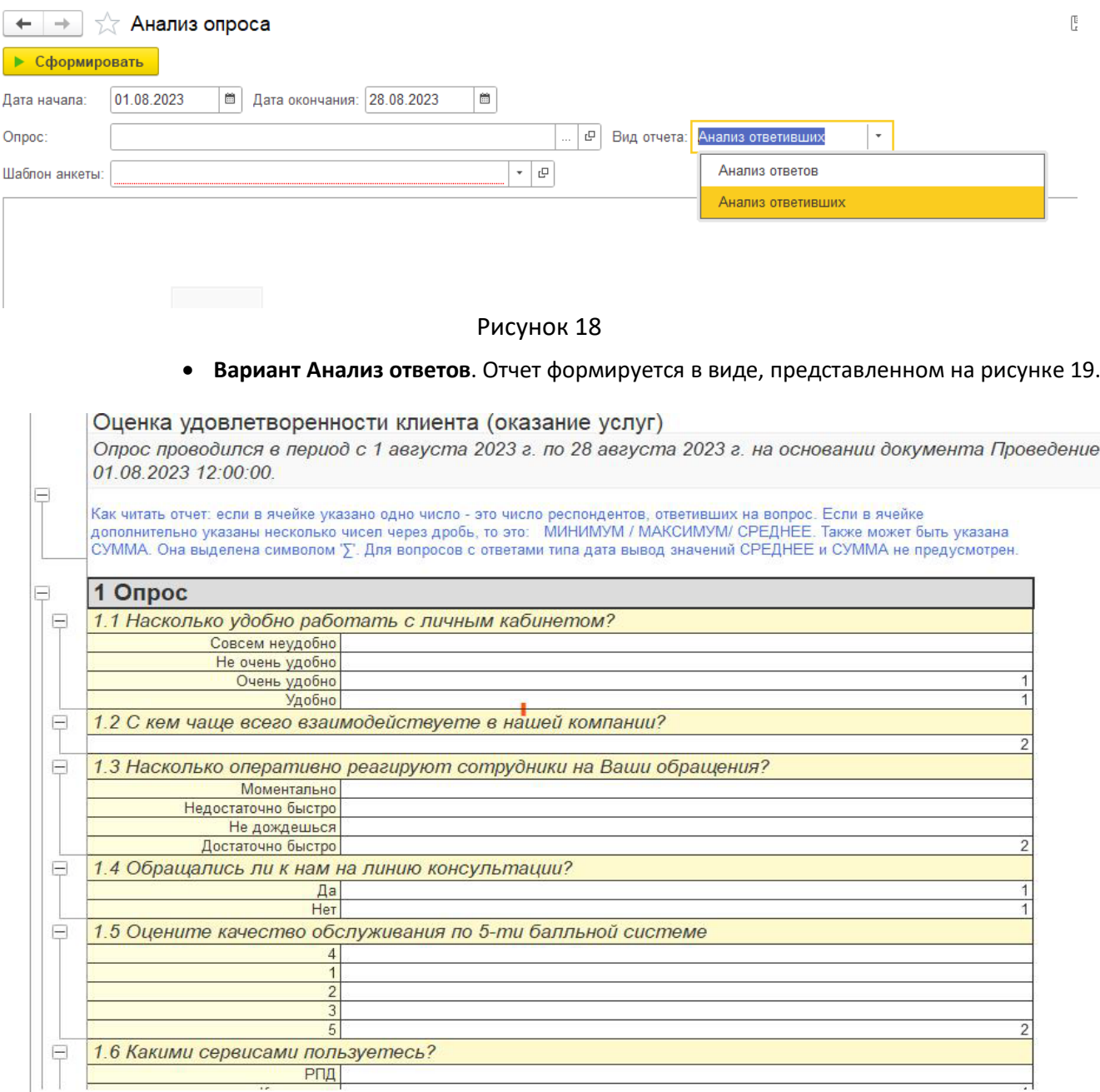

Рисунок 19

Для расшифровки конкретной цифры в отчете необходимо кликнуть по ней мышкой два раза. Будет выдан список клиентов, давших этот ответ по данный вопрос.

• **Вариант Анализ ответивших** представлен на Рисунке 20. Данный отчет формируется по обязательному параметру Опрос. Выбирается конкретный документ Проведение опроса, в отчете видны завершенные анкеты (разделе Заполнил), созданные и не завершенные анкеты (раздел Начал заполнять), еще не созданные документы Анкета по клиентам (раздел Не заполнял).

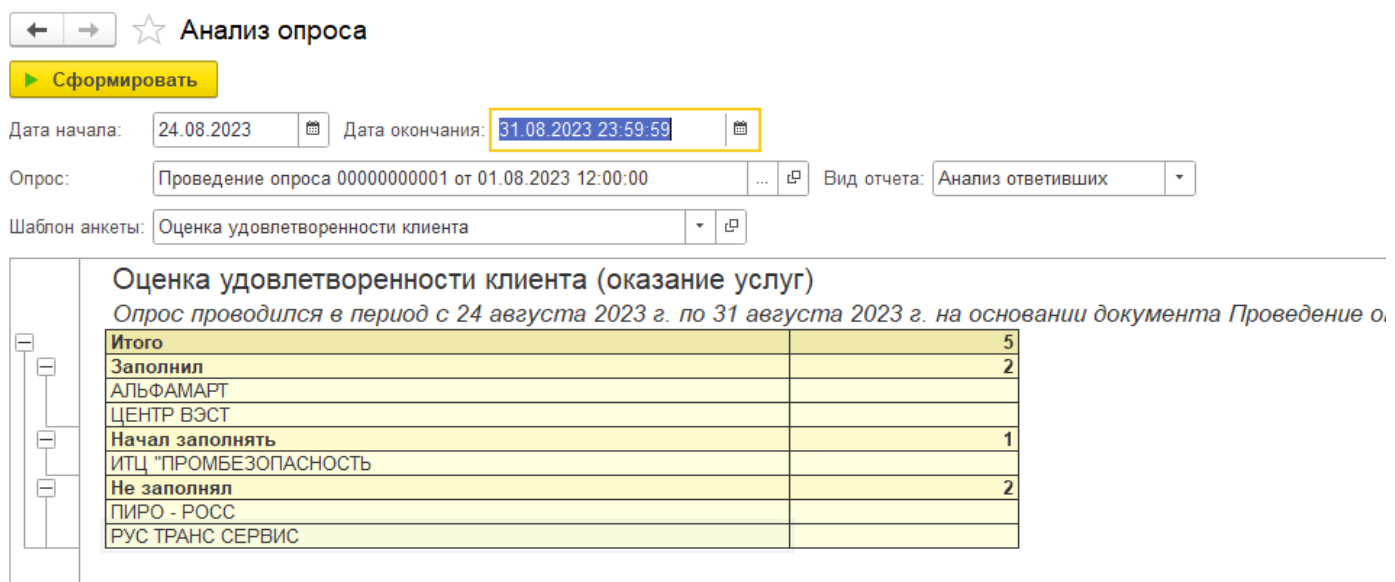

#### Рисунок 20

#### 2.5.2.*Отчет Аналитический отчет по анкетированию.*

Отчет можно сформировать за определенный период по всем документам «Анкета» или с отбором по заданным параметрам: респондент, определенный документ «Проведение опроса», определенный шаблон анкеты, вопрос анкетирования. Информация в отчете представлена в виде дерева. Отбор можно задавать в панели быстрого отбора, по нажатию на кнопку Настройки или нажатием на кнопки. Форма отчета **Аналитический отчет по анкетированию** представлена на рис 21.

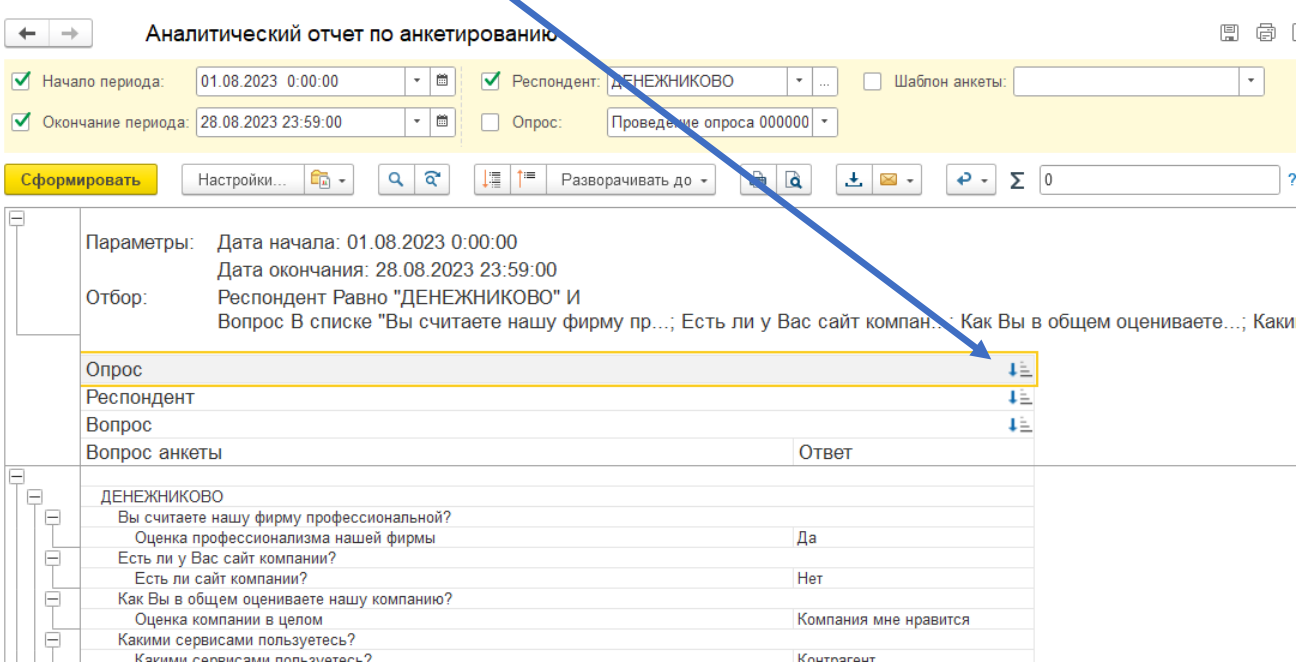

Рисунок 21

# <span id="page-13-0"></span>Поддержка пользователей

За дополнительной поддержкой по работе ПО Расширение «Анкетирование» для конфигурации «1С:Управление нашей фирмой» следует обращаться в техническую поддержку по адресу: [info@expertvc](mailto:info@expertvc.ru).ru или по телефонам:

- 8-495-787-03-16
- 8-977-849-54-60
- 8-985-110-45-26